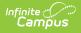

# Add Supporting Documents to an Evaluation

Last Modified on 10/21/2024 8:21 am CDT

# Staff Evaluations will no longer be available after June 30th, 2025. For more information, visit the Human Resources and Staff Evaluation Deprecation FAQ.

Complete the following steps to add supporting documentation to an evaluation. Once supporting documents are added to an evaluation and sent to the employee or evaluator, the document cannot be deleted or updated by anyone other than the initial person who added it.

The **File Upload** option is enabled by the Staff Evaluations administrator and may not be available.

Video files cannot be uploaded.

1. Click the **Show Details** link in the File Upload section. **Result** 

The following screen displays.

The Terms and Conditions checkbox must be selected or Campus will not allow you to upload.

| File Upload<br>Hide Details<br>Uploaded Files        |                          |                                    |                               |                         |
|------------------------------------------------------|--------------------------|------------------------------------|-------------------------------|-------------------------|
|                                                      |                          |                                    |                               |                         |
| No Results Found                                     | d.                       |                                    |                               |                         |
| Upload Files<br>Click "Choose File<br>Choose File(s) |                          | edgement and click "Upload".       |                               |                         |
| ✓ I consent to b<br>Upload                           | e bound by the Terms and | d Conditions of the Acceptable Use | e Policies of both the Distri | ct and Infinite Campus. |

2. Click the **Choose File(s)** button.

#### Result

The **Choose File to Upload** window displays.

| Name Date modified Type Size   Documents   Downloads   Sandbox   Staff Evaluations   Staff Evaluations     1/8/2013 1:1   Adobe Acro | 😭 Favorites         | Staff Evaluation | is library   | Arrange by: | Folder 🔻 |
|----------------------------------------------------------------------------------------------------|---------------------|------------------|--------------|-------------|----------|
| Staff Evaluations Tz Example File 1/8/2013 1:1 Adobe Acro                                                                            | Documents Downloads | ▲ Staff Eval (1) |              | Туре        | Size     |
| 📭 Network                                                                                                    | Computer            | 🔁 Example File   | 1/8/2013 1:1 | Adobe Acro  | 656 K    |

Navigate to the file you want to upload, select the file and click Open.
 Result

The editor displays.

Infinite 🤭

| File Upload<br>Hide Details                              |                     |                                             |                                   |                          |
|----------------------------------------------------------|---------------------|---------------------------------------------|-----------------------------------|--------------------------|
| Uploaded Files                                           |                     |                                             |                                   | 0                        |
| Action                                                   | Type 🌲              | Display Name                                | Upload Date                       | Uploaded By              |
| No Results Found                                         | l.                  |                                             |                                   |                          |
| <u>Upload Files</u><br>Click "Choose File<br>Display Nam |                     | owledgement and click "Upload".<br>Comments | Upload Type                       | Size                     |
| X Example Fil                                            | e                   | Lesson Plan Example                         | LP: Lesson Plan                   |                          |
| Choose File(s)                                           | e bound by the Term | is and Conditions of the Acceptable         | e Use Policies of both the Distri | ict and Infinite Campus. |

4. Select an **Upload Type** to identify the information in the file.

Options are determined by the Staff Evaluations administrator. If your district uses the Human Resources module, options will include the following: Cont. Education, Form, Lesson Plan and Student Assignment.

- 5. Enter any additional **Comments** about the file.
- Click the **Upload** button.
   **Result**

Campus adds the file to the evaluation and a confirmation message displays.

## 7. Click **OK**.

### Result

The file displays in the Uploaded Files table.

| ile Upload<br>ide Details |             |              |             |              |
|---------------------------|-------------|--------------|-------------|--------------|
| Iploaded File             | es          |              |             |              |
| Action                    | Type 🌲      | Display Name | Upload Date | Uploaded By  |
| × 👳                       | Lesson Plan | Example File | 01/30/2014  | Smith, Karen |

Infinite Contractor